- 1. Convert the matrix to\_a PDF
- 2. Open the PDF
- 3. In Adobe, Click Tools

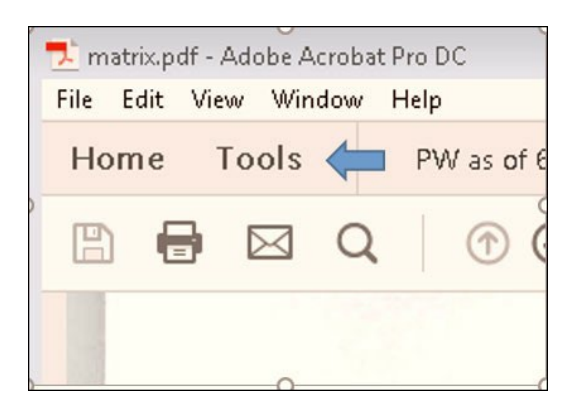

4. Click on Scan & OCR > Recognize Text > In this File

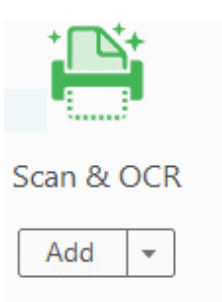

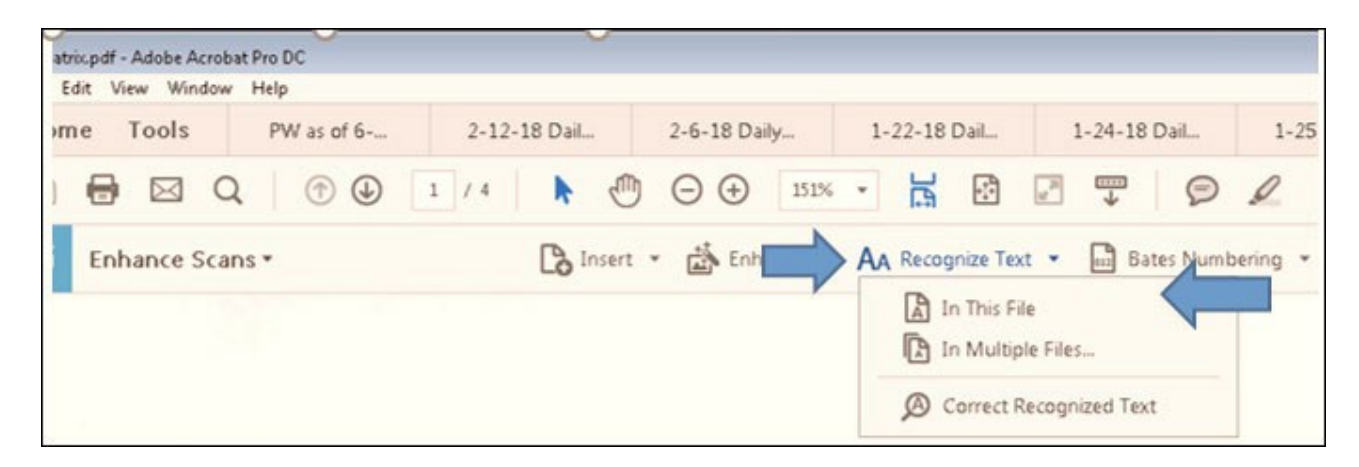

5. Click Recognize Text

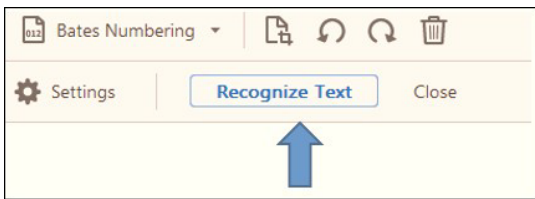

6. Next, go to File > Save as > Select Test Accessible from the dropdown menu.

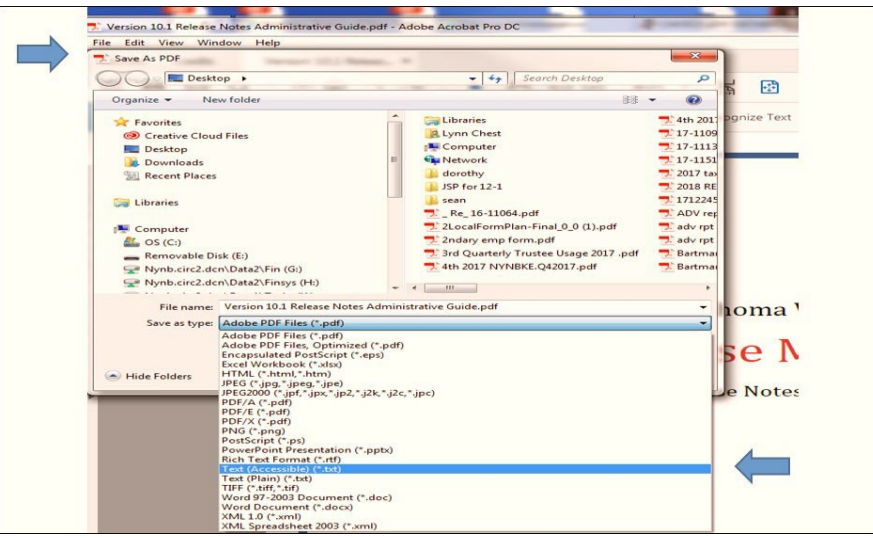

- 7. Name your file and click Save.
- 8. Open the new Text (Accessible) matrix file, edit as necessary, and save the changes.
- 9. Upload via CM/ECF *Bankruptcy > Creditor Maintenance > Upload a creditor matrix file.*